### STEP 1: Signing Out of Gmail

User will be able to sign back into Gmail after signed into CoVerified App

Open an internet browser and to go google.com.Click on your Profile Icon in the top right

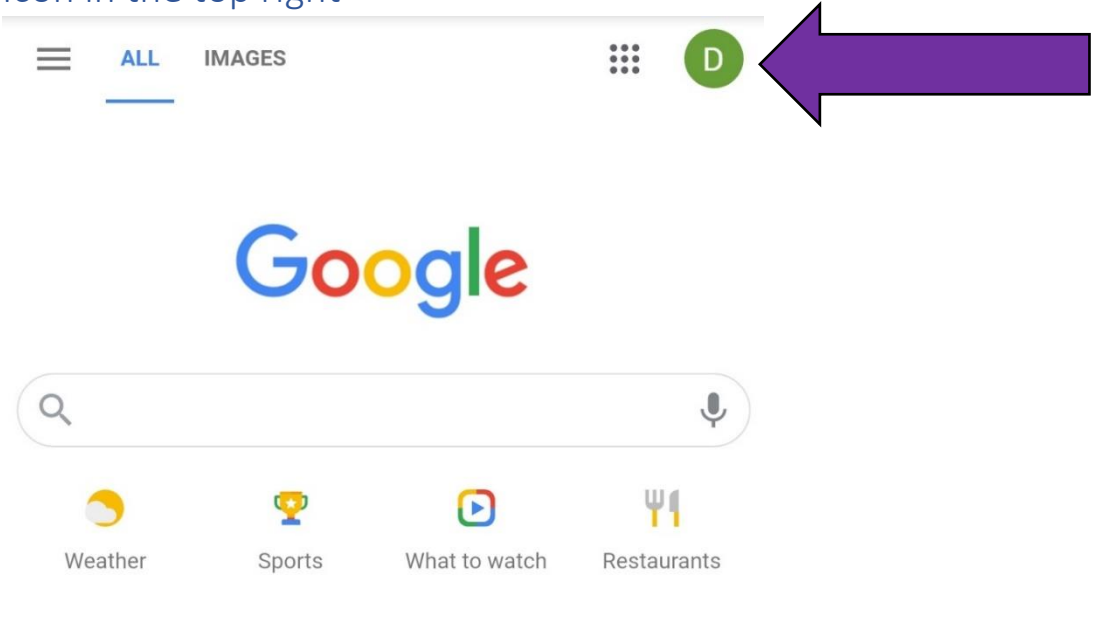

See how students are adapting for the future

Settings Terms Privacy

### Click on Manage accounts

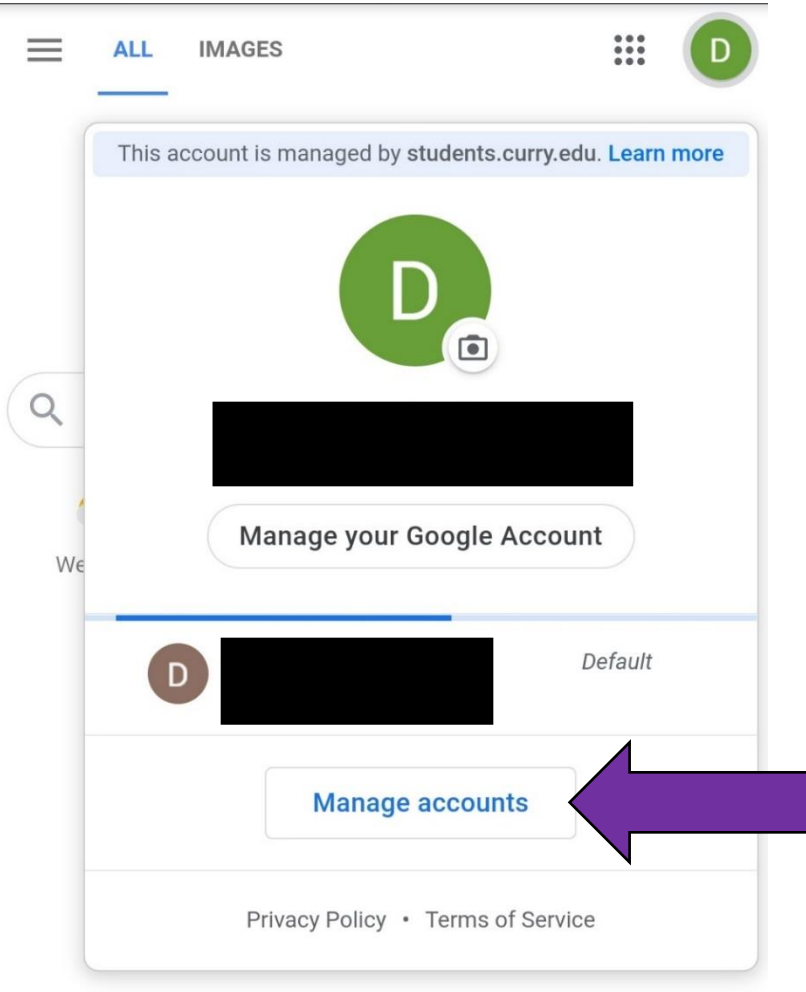

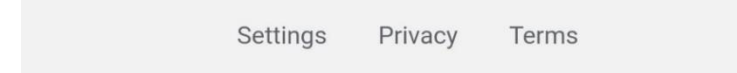

### Click on Manage accounts on this device

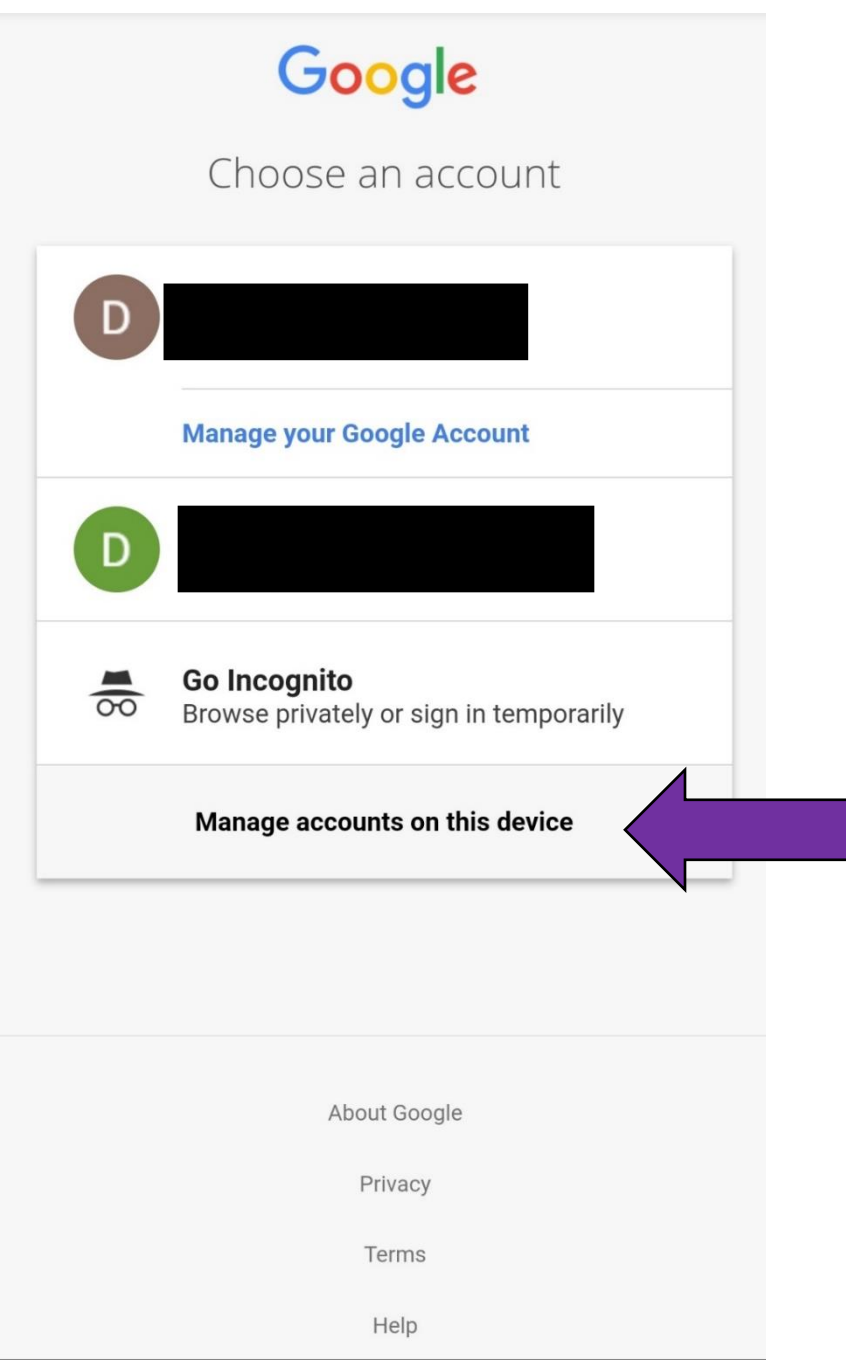

### Click Sign out and turn off sync

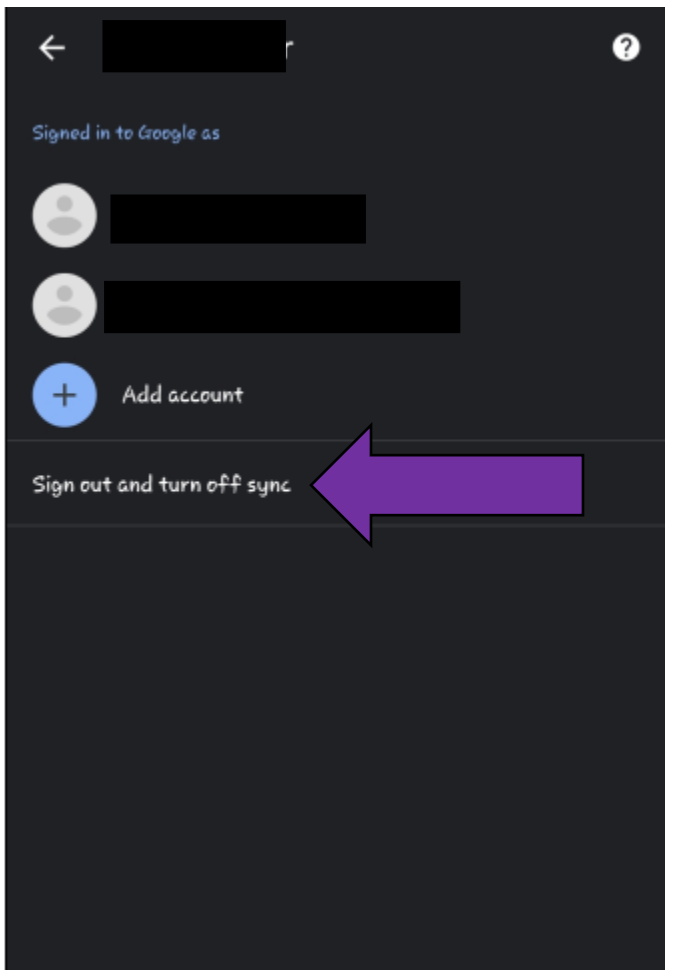

### STEP 2: Clearing Browser Data

#### iPhone

Here's how to clear information from your device:

To clear your history and cookies, go to Settings > Safari, and tap Clear History and Website Data. Clearing your history, cookies, and browsing data from Safari won't change your AutoFill information.

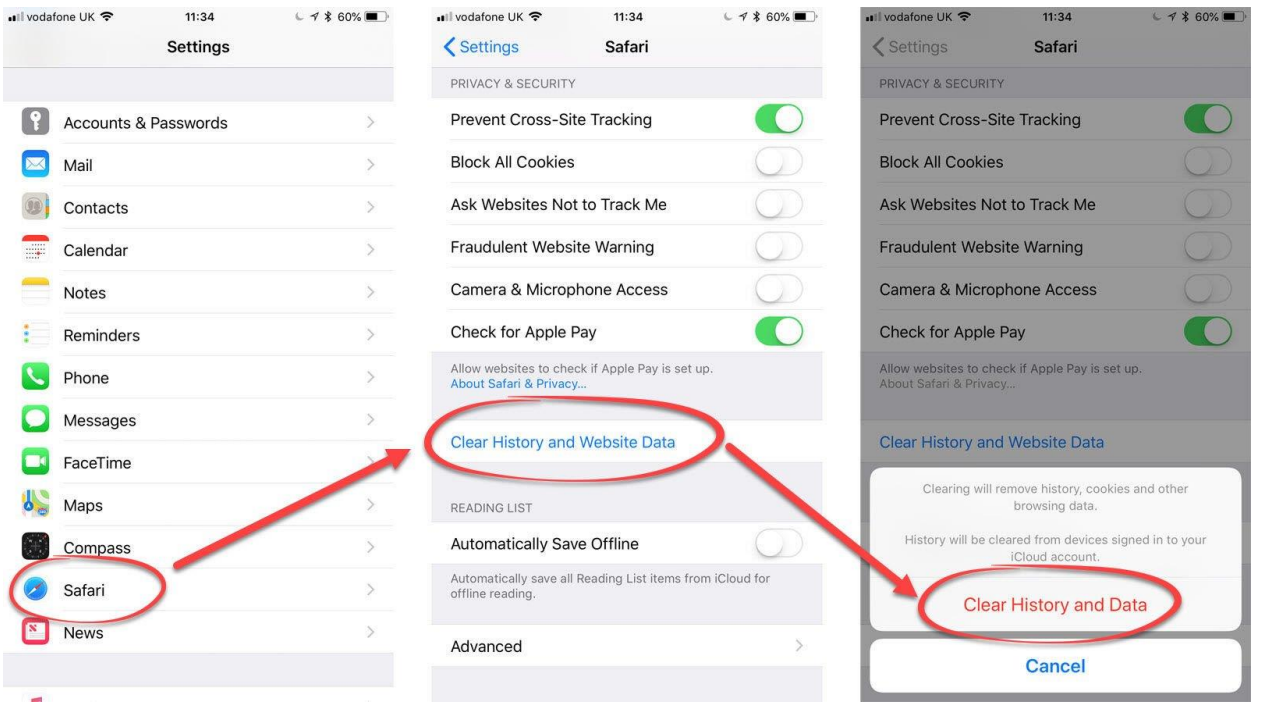

#### Android

This will not erase your saved passwords, auto fill, or any account information.

On your Android phone or tablet, open the Chrome app  $\bullet$ .

Tap More  $\frac{1}{2}$  > Settings. Tap Privacy Clear browsing data. Choose a time range, like Last hour or All time. Select the types of information you want to remove. Tap Clear data

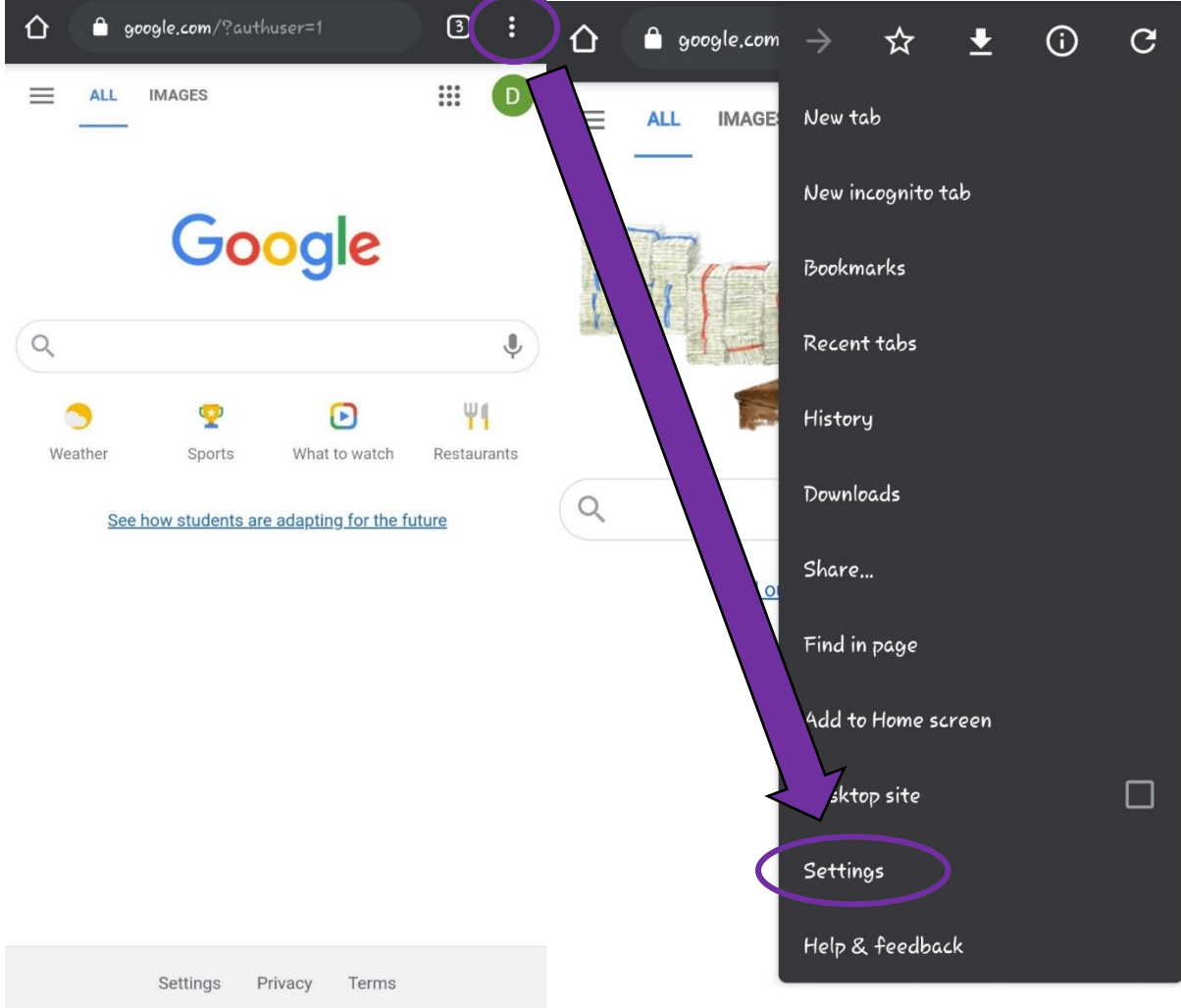

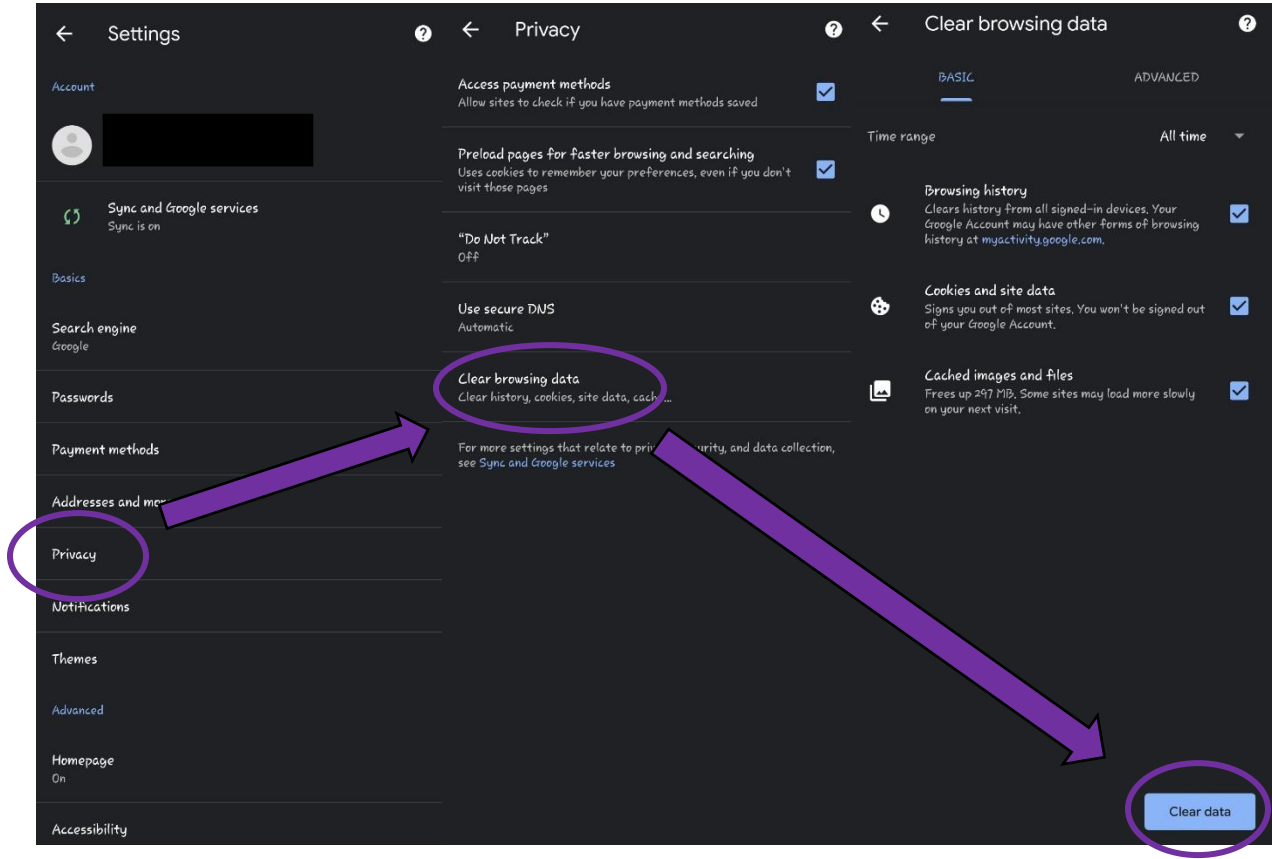